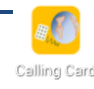

# **Calling Card Setting Guide**

## **Download & Install Calling Card application**

 $\mathcal{V}$ **Settings > Security > Unknown sources >** permit \*1

**Download the application from http://www.kcom.co.th/app/ Android & Z利用の方 proper and Download** 

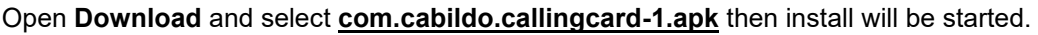

**\*1: Please turn off permit for Unknown sources after install Calling Card application.**

**\*2: If mobile asked app for download, please choice "Chrome".**

# **Setting for Calling Card**

Open Calling Card application and setting as below.

Please add card for each countries. When user staying Thailand, use TH card. When user staying Japan, use JP card. No need to add countries which the user does not need to visit.

**Available countries**

Thailand, Japan, Singapore, Malaysia, USA, Vietnam, Indonesia, China, India, UK, France, Germany

#### **Add Cards**

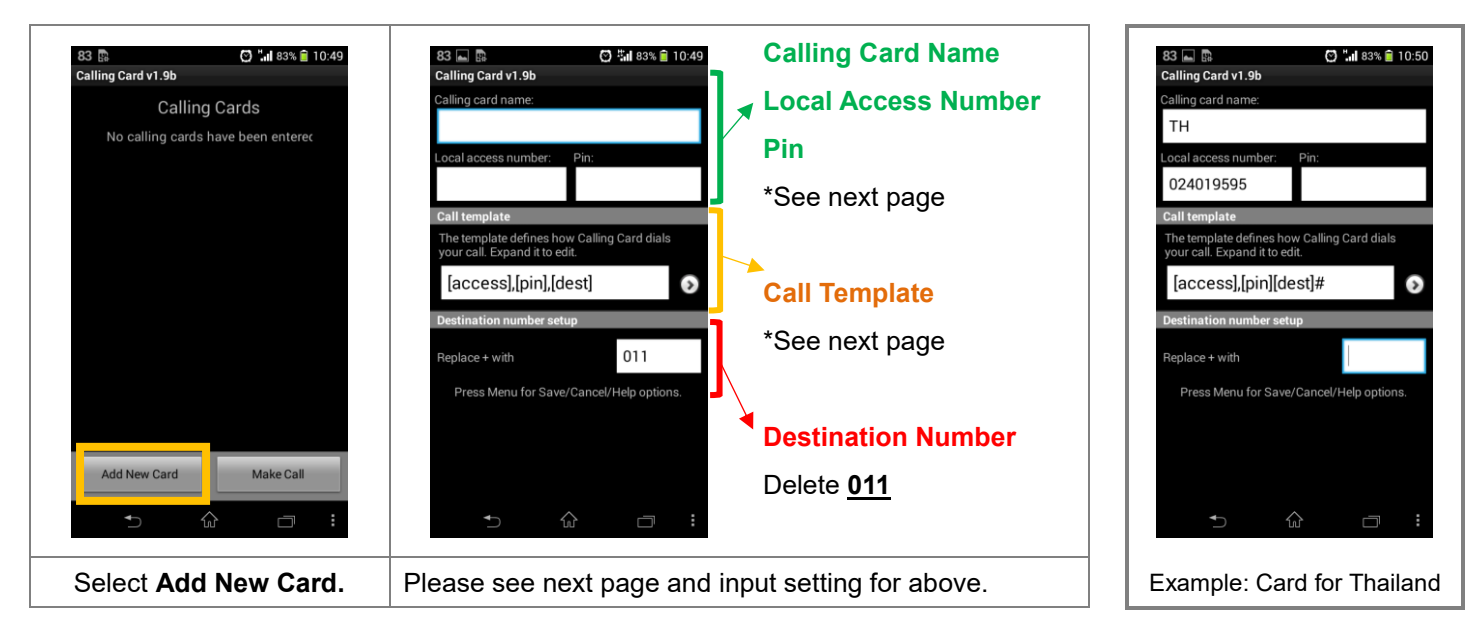

#### **Save**

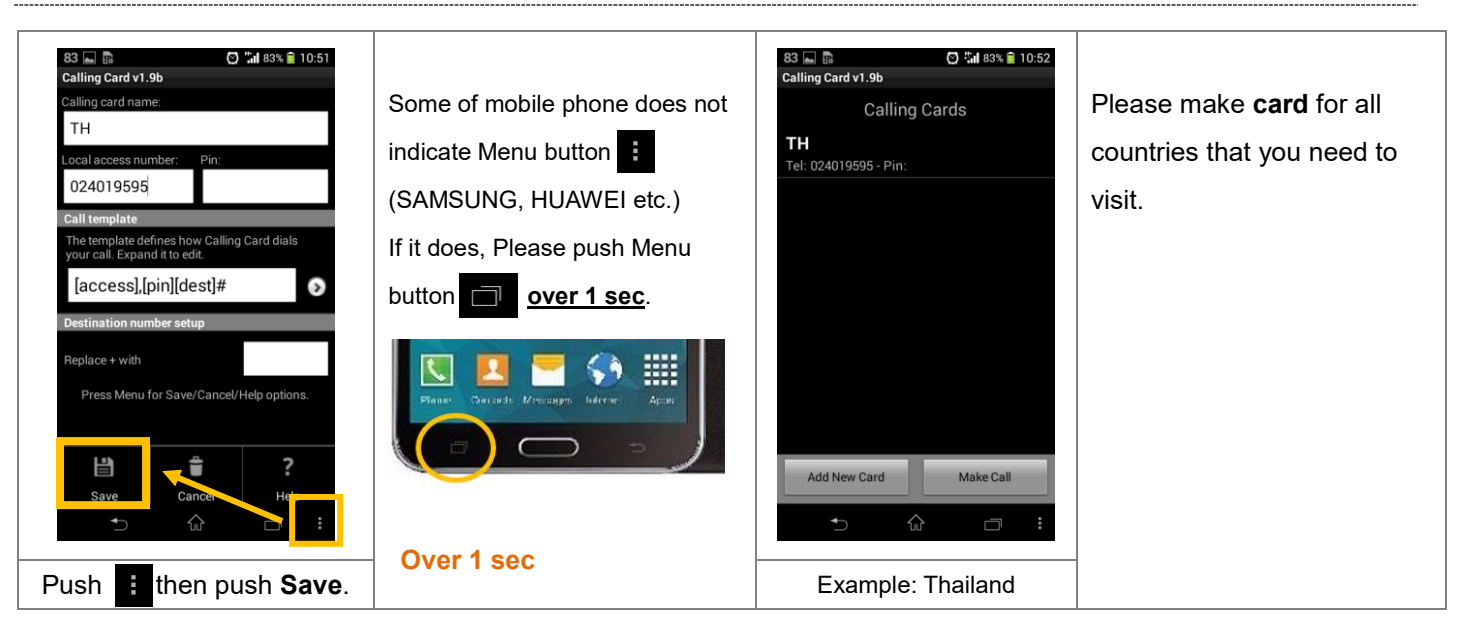

### **Setting for Calling Card name, Local Access Number, Pin**

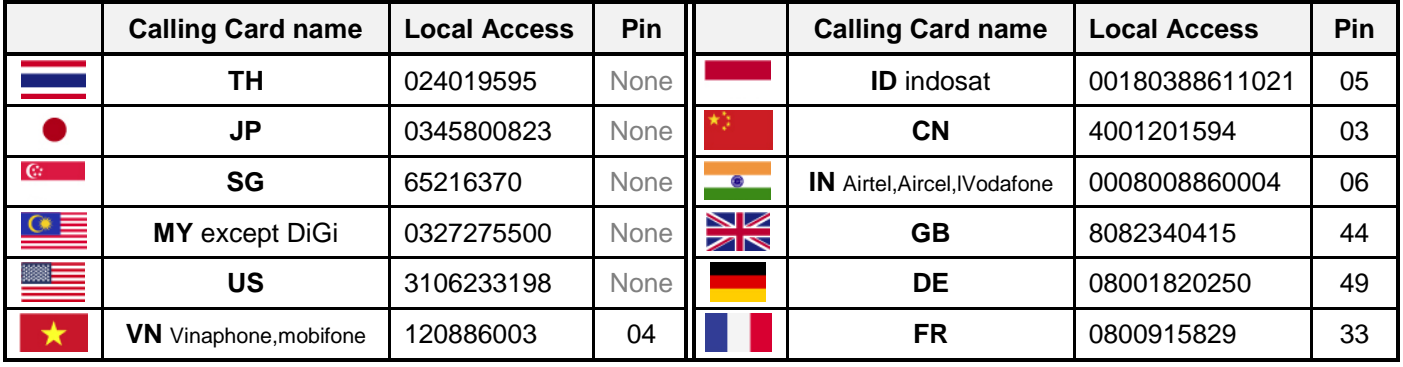

\*It indicated with our specified mobile career. Customer can set any name to Calling Card Name.

#### **Setting for Call Template** : Same setting for all cards

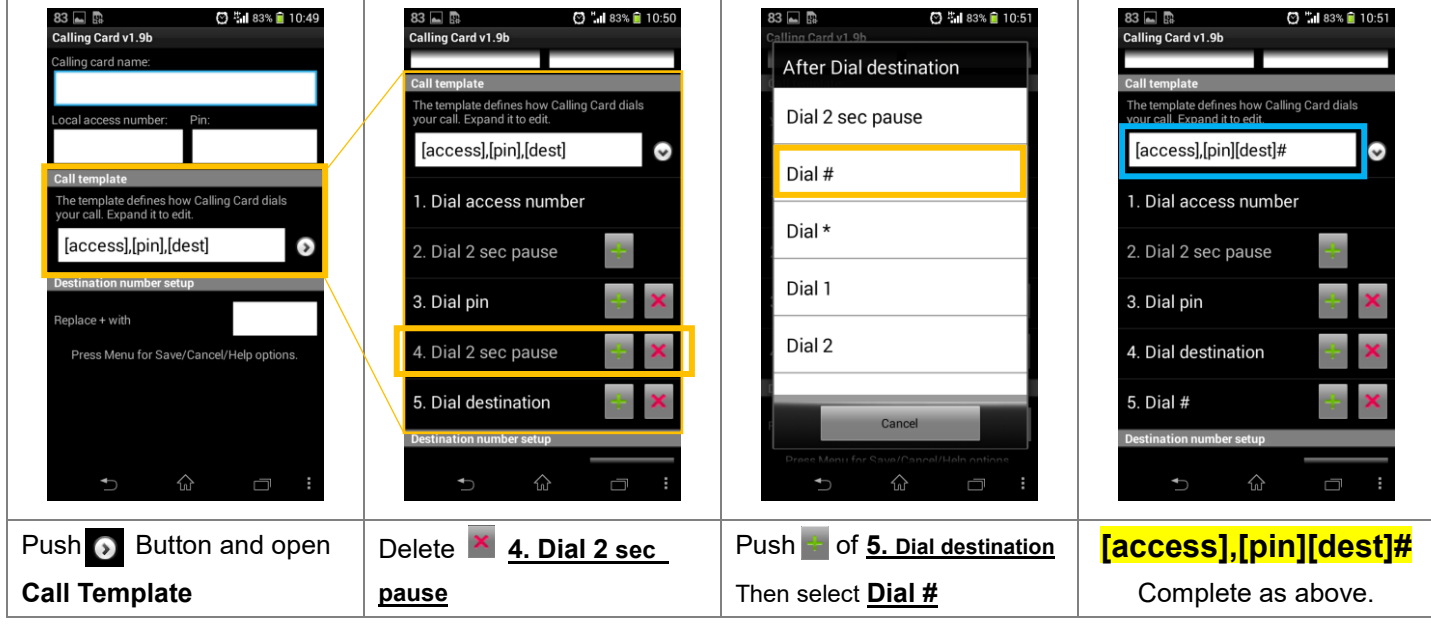

# **Initial setup before using**

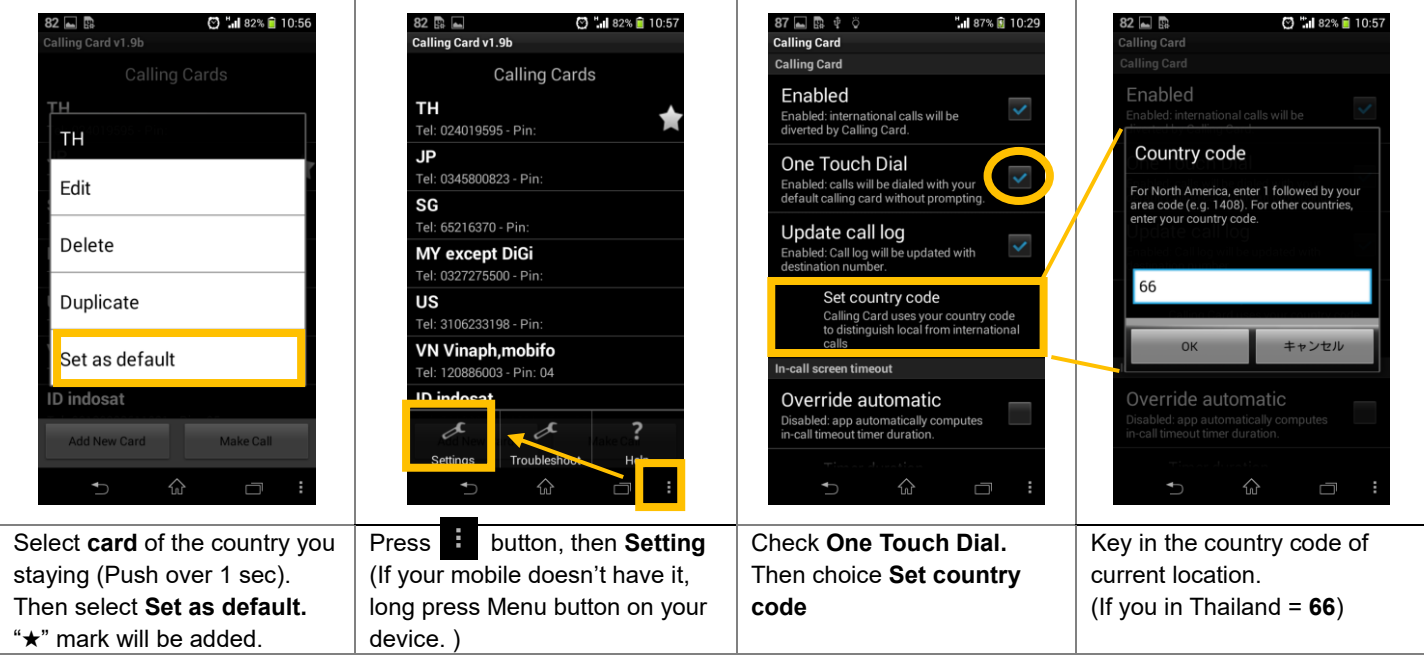

**Country Code**: Thai:**66** Japan:**81** Singapore:**65** Malaysia:**60** U.S.A:**1** Vietnam:**84** Indonesia:**62** China:**86** India:**91** UK:**44** France:**33** Germany:**49**

## **If your mobile doesn't have Menu button (e.g. Samsung Galaxy)**

you can use **Assistant Menu** function.

If your mobile doesn't have Menu Button ( $\vdots$ ) and also cannot use long press Menu button ( $\Box$ ) on your device,

### **Run Assistant Menu**

Settings > Accessibility > Dexterity and Interaction > Turn on **Assistant menu**

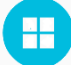

Ļ

I j **THE You will see the button like this on the screen.** 

### **Setting for Calling Card application**

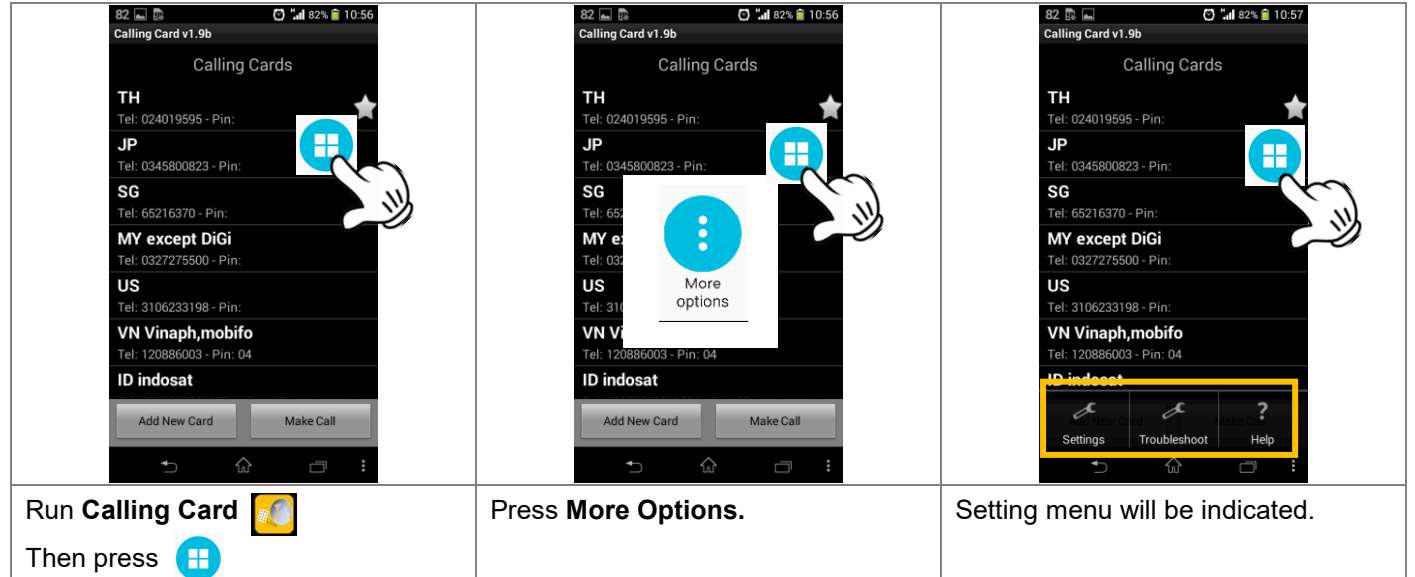